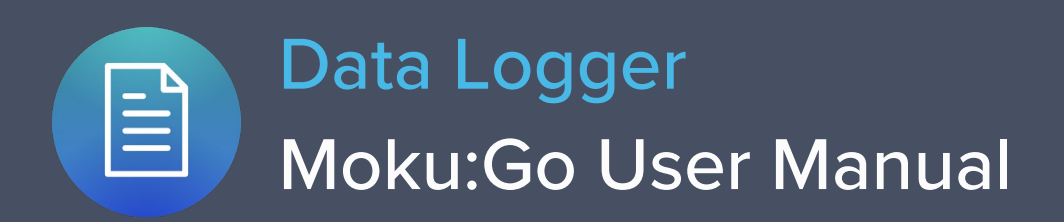

Moku:Go's Data Logger instrument records time series voltages from 1 or 2 channels at rates from 1 sample per second up to 1 MSa/s. The data can be logged to RAM in a variety of formats.

Moku:Go's Data Logger also includes an embedded waveform generator.

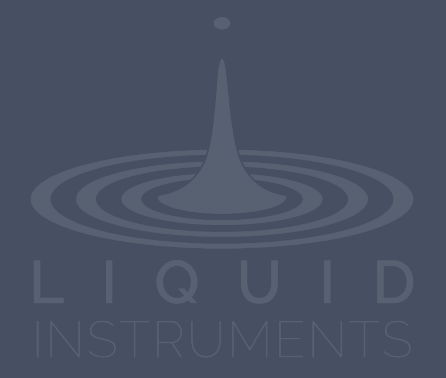

# **Table of Contents**

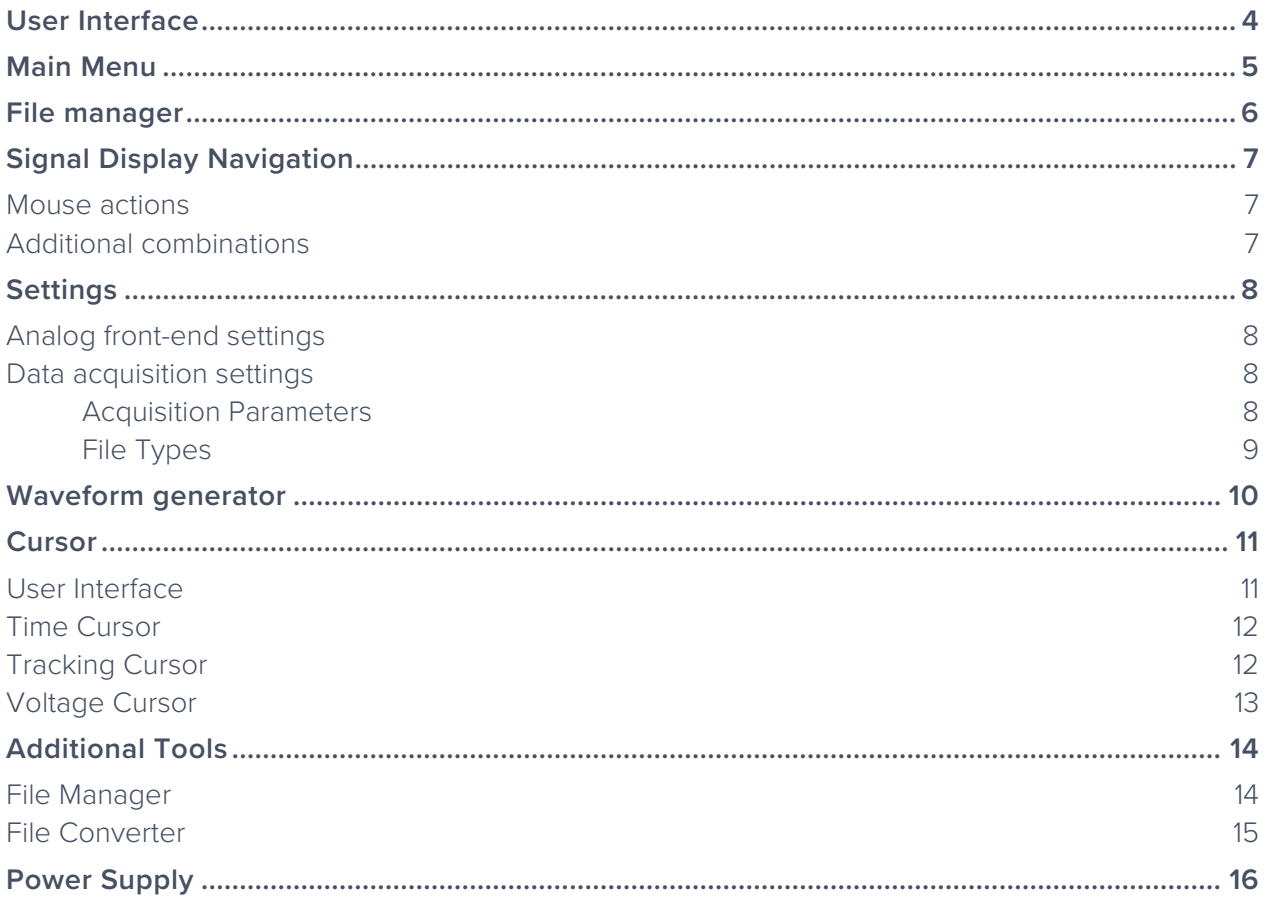

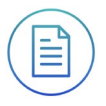

Ensure Moku:Go is fully updated. For the latest information:

[www.liquidinstruments.com](http://www.liquidinstruments.com/)

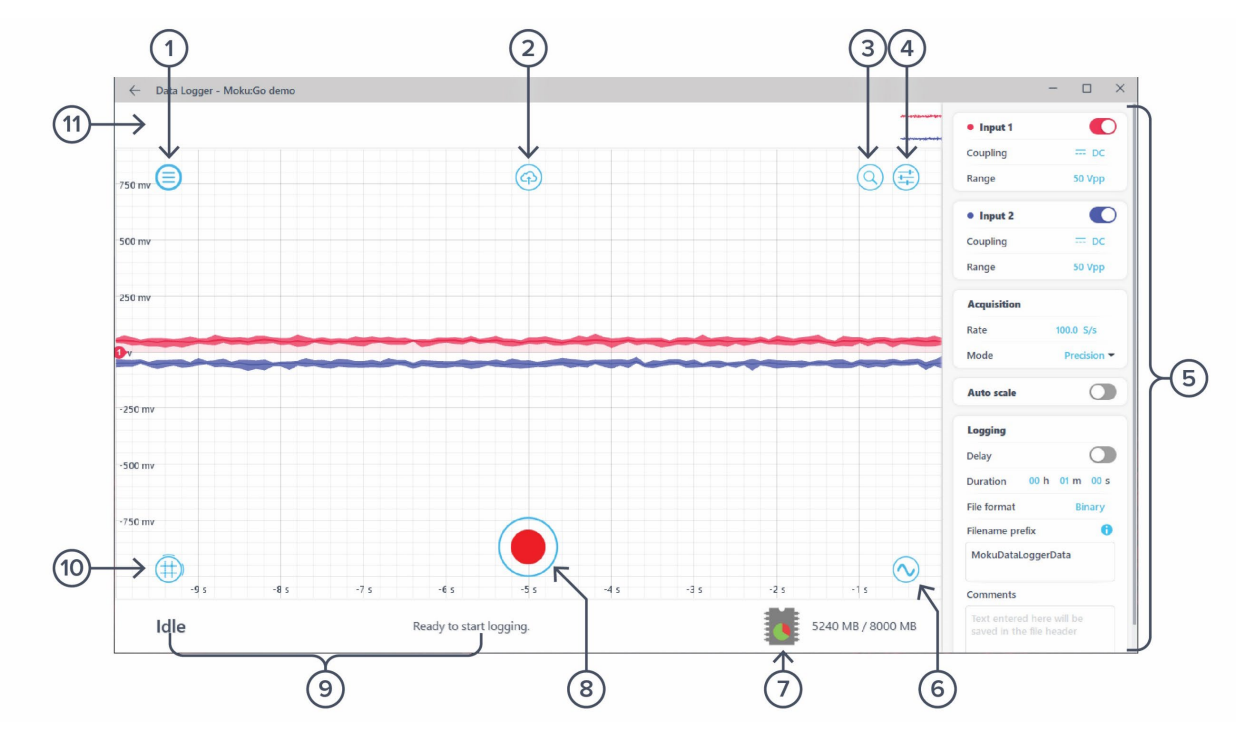

## <span id="page-3-0"></span>**User Interface**

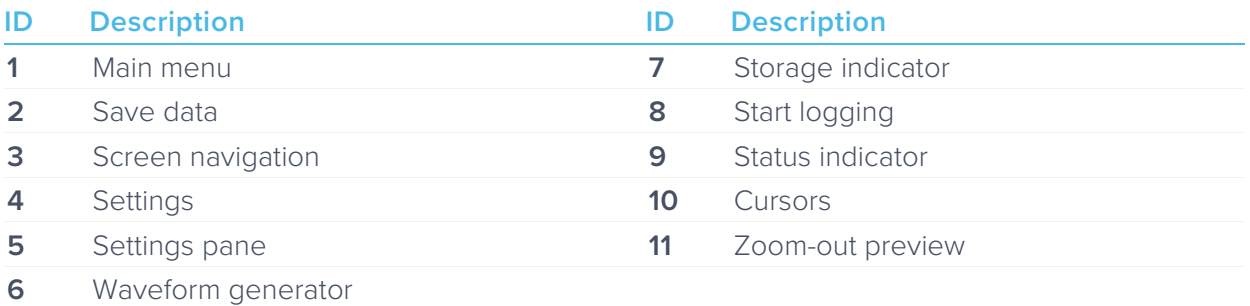

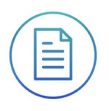

## <span id="page-4-0"></span>**Main Menu**

The **main menu** can be accessed by pressing the  $\textcircled{=}$  icon on the top-left corner.

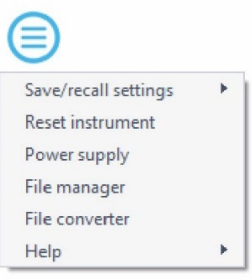

This menu provides the following options:

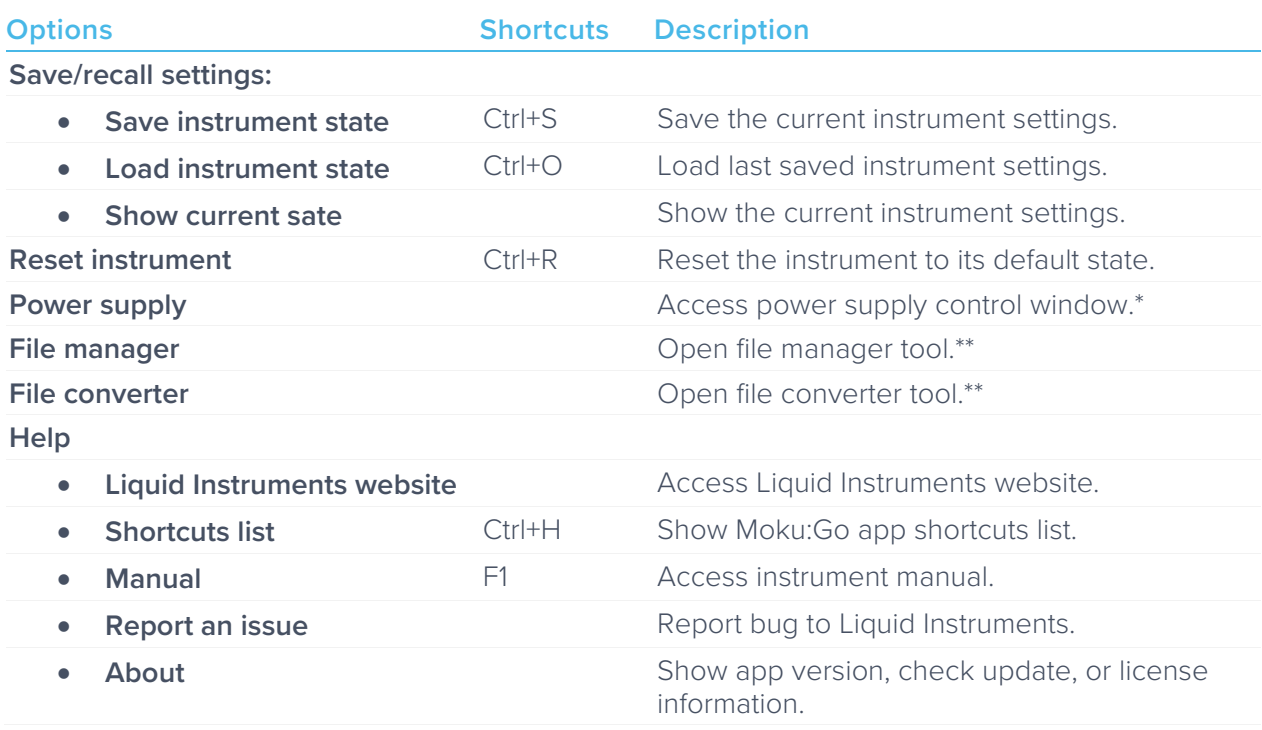

\* Power supply is available on Moku:Go M1 and M2 models. Detailed information about power supply can be found in Moku:Go power supply manual.

\*\*Detailed information about the file manager and file converter can be found toward the end of this user manual.

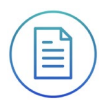

## <span id="page-5-0"></span>**File manager**

The file manager can be access by clicking the  $\bigoplus$  icon, allowing saving and sharing of

the manager can be deceded by enclosing the theori, allowing carring and sharing of the captured data logs. Detailed information about the file manager and file converter can be found toward the end of this user manual.

# <span id="page-6-0"></span>**Signal Display Navigation**

### <span id="page-6-1"></span>Mouse actions

Navigation can made by holding and draging action with mouse. This can be accomplished by holding the primary mouse button. Once the mouse curser turns to a  $\mathbb{C}$  icon, movement can be made along the horizonal or vertical axes. Horizonal or vertical movement can also be made with arrow keys.

The screen navigation options can be accessed when the mouse cursor hovers the  $\bigcirc$  icon.

#### **Icons Description**

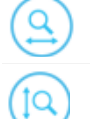

Assign the horizonal axis as the primary axis.

Assign the vertical axis as the primary axis.

Rubber band zoom: hold the primary mouse button to draw a region to zoom-in, release the button to execute.

Scrolling the mouse wheel zooms in and out along the primary axis.

## <span id="page-6-2"></span>Additional combinations

Additional navigation actions are available with keyboard, or combinations of keyboard/mouse actions.

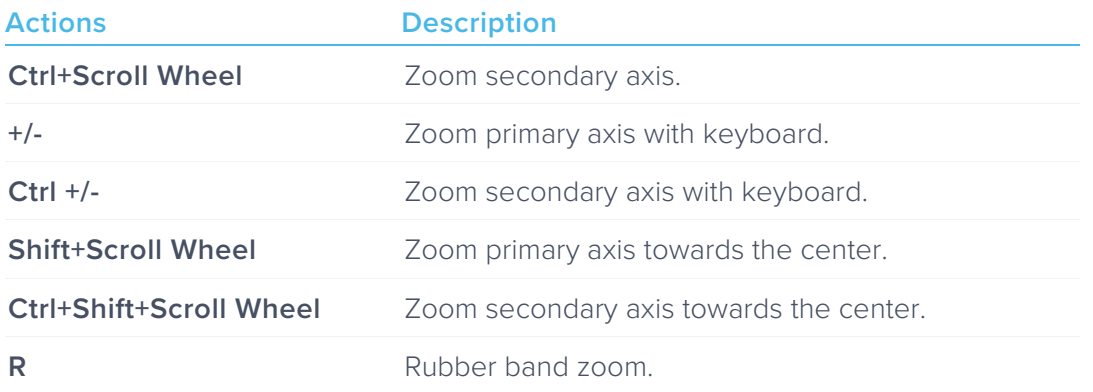

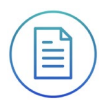

## <span id="page-7-0"></span>**Settings**

The controls options can be accessed by clicking the  $\left(\frac{1}{\sqrt{2}}\right)$  icon, allowing you to reveal or hide the control drawer, giving you access to all instrument settings. The controls drawer gives you access to analog front-end settings and data acquisition settings.

### <span id="page-7-1"></span>Analog front-end settings

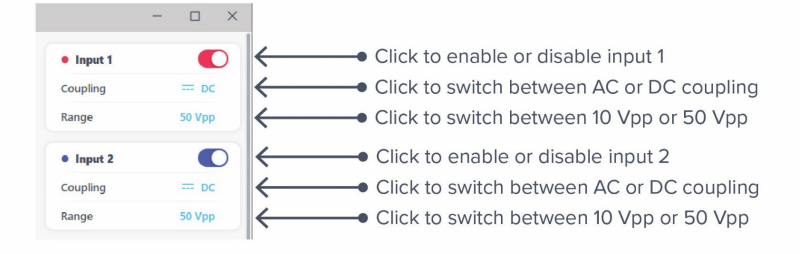

### <span id="page-7-2"></span>Data acquisition settings

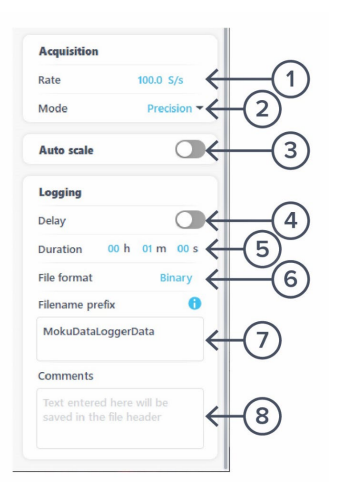

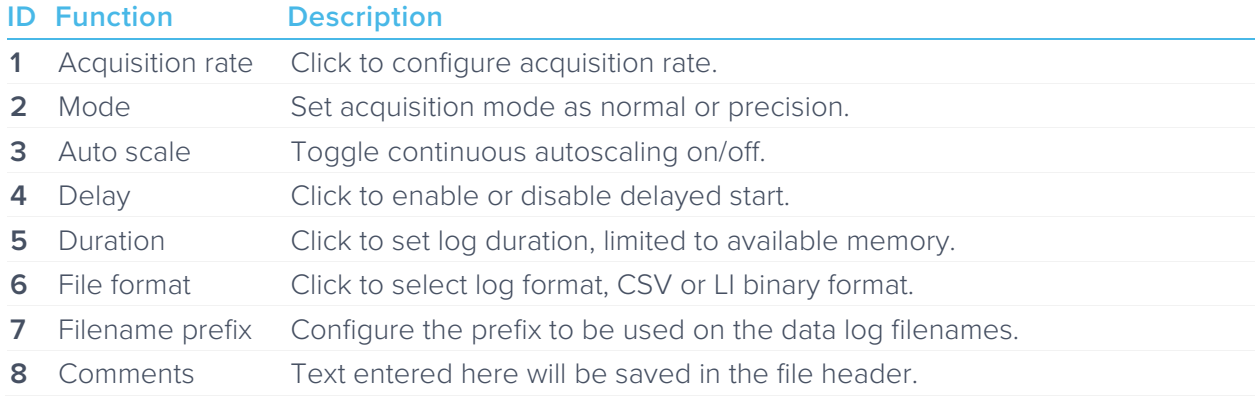

#### <span id="page-7-3"></span>**Acquisition Parameters**

The acquisition parameters refer to the logging rate and the down-sampling mode used to reduce Moku:Go's native sampling rate to the logging rate.

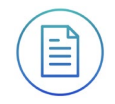

The logging rate must be between 10 Sa/s and 1 MSa/s. The actual maximum is only achievable with a single channel, binary file format saved to RAM; other combinations will have lower maximum rates.

Acquisition mode may be either normal or precision. Normal mode down-samples by discarding points between those needed. This causes signals to alias; not desirable for most signals but can be useful for viewing frequency components outside the logging rate.

Precision mode down-samples by averaging, increasing precision and reducing noise. This mode is preferred for most applications.

#### <span id="page-8-0"></span>**File Types**

Moku:Go's Data Logger can save natively to standard text-based CSV format files. CSV files contain a header that records the current instrument settings as well as any user-entered comments.

The binary file format is proprietary to Moku:Go and has been extensively optimized for speed and size. Using the binary format, Moku:Go is able to reach very high logging rates and very low memory usage.

The binary file can be converted to other formats by the file converter. This software can convert the binary file to CSV, MATLAB, or NPY formats for access in major scientific software. The binary format may also be used in Python through the Liquid Instruments Pymoku software library.

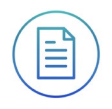

## <span id="page-9-0"></span>**Waveform generator**

Moku:Go's Data Logger has a built-in waveform generator capable of generating basic waveforms on the two output channels. Detailed instructions for the waveform generator instrument can be found in Moku:Go waveform generator manual.

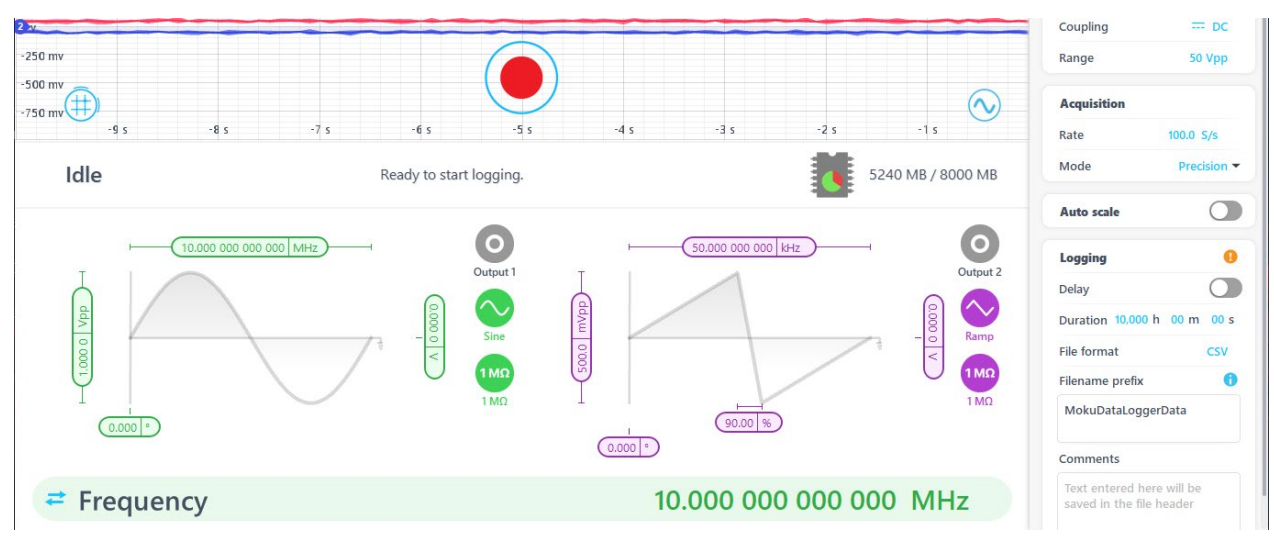

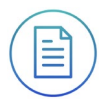

## <span id="page-10-0"></span>**Cursor**

The cursors can be accessed by clicking the  $(\text{#})$  icon, allowing you to add voltage, time cursors, or remove all cursors. In addition, you can click and hold the cursors icon, and drag horizontally to add a time cursor, or vertically to add a voltage cursor.

## <span id="page-10-1"></span>User Interface

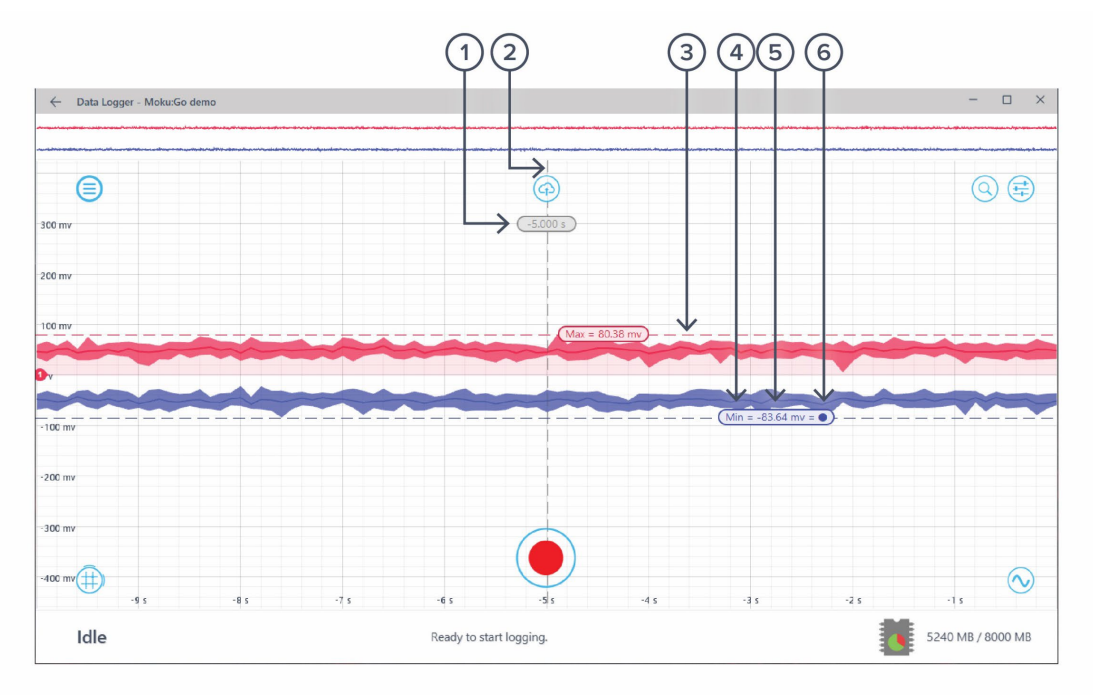

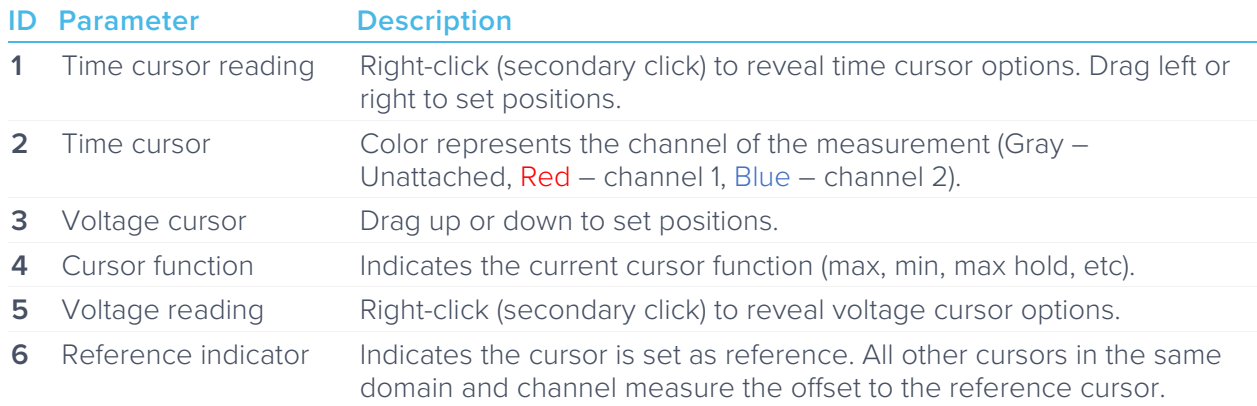

## <span id="page-11-0"></span>Time Cursor

Right-click (secondary click) to reveal time cursor options:

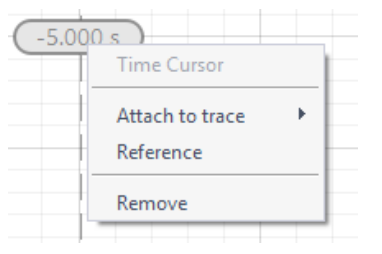

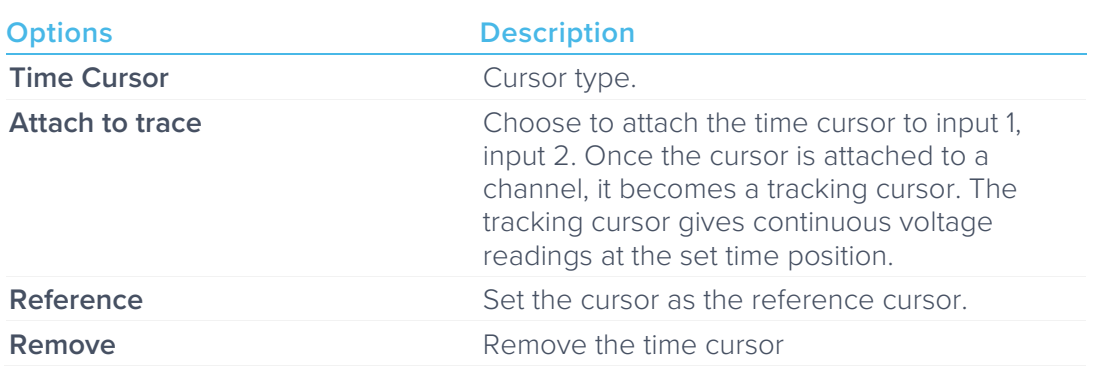

### <span id="page-11-1"></span>Tracking Cursor

Right-click (secondary click) to reveal tracking cursor options:

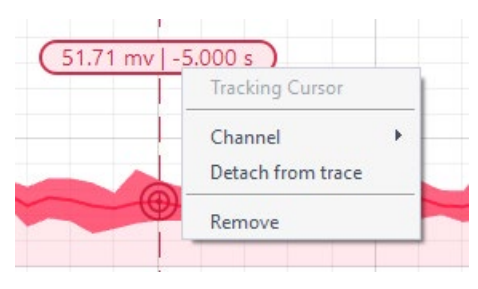

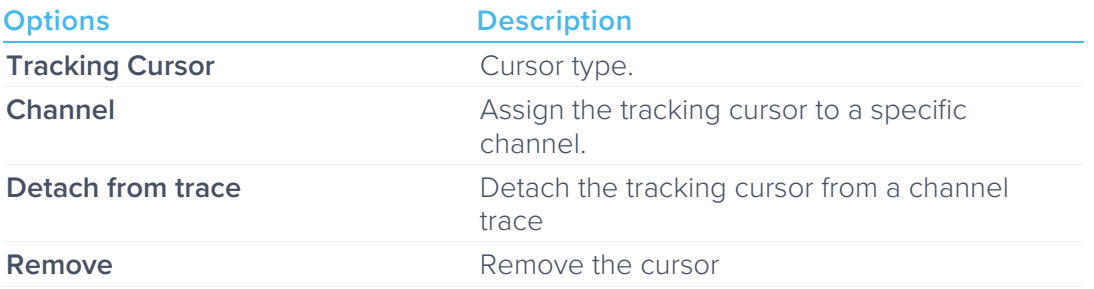

### <span id="page-12-0"></span>Voltage Cursor

Right-click (secondary click) to reveal voltage cursor options:

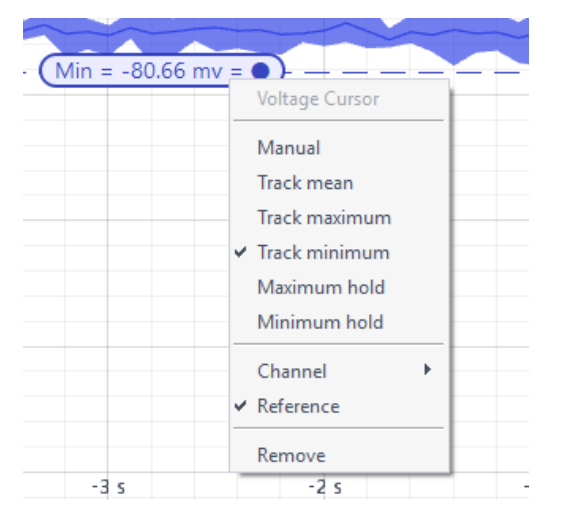

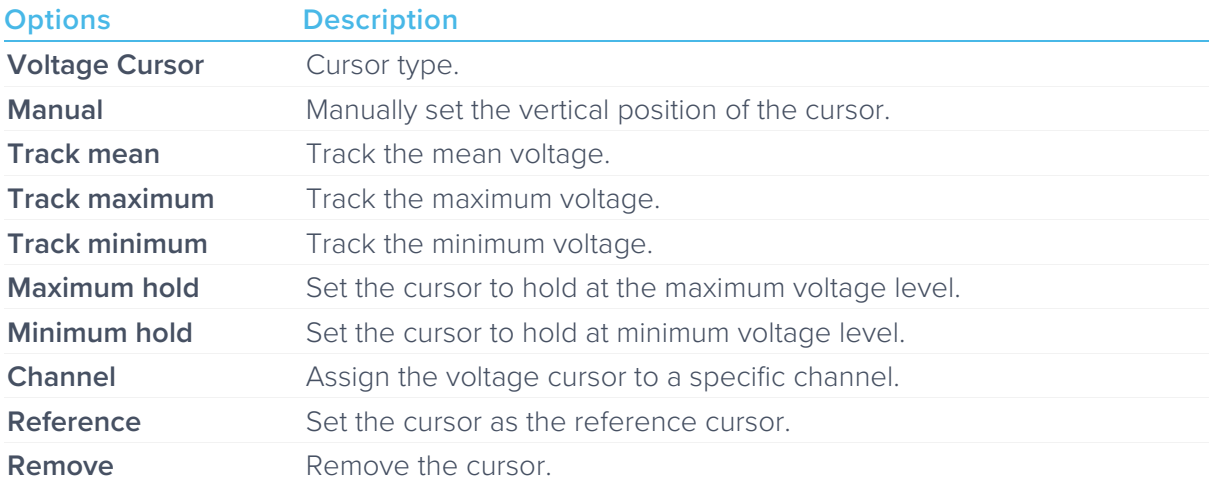

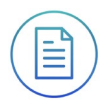

## <span id="page-13-0"></span>**Additional Tools**

Moku:Go app has two built-in file management tools: file manager and file converter. The file manager allows user to download the saved data from Moku:Go to the local computer, with optional file format conversion. The file converter converts the Moku:Go's binary (.li) format on the local computer to either .csv, .mat, or .npy format.

### <span id="page-13-1"></span>File Manager

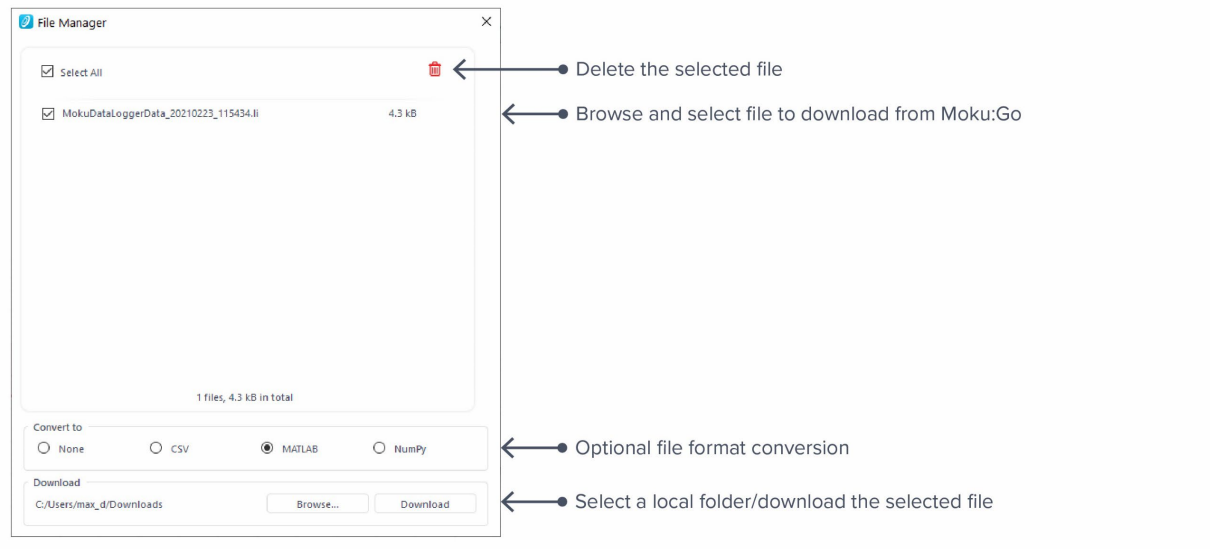

Once a file is transferred to the local computer, a  $\blacksquare$  icon shows up next to the file.

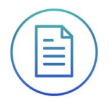

## <span id="page-14-0"></span>File Converter

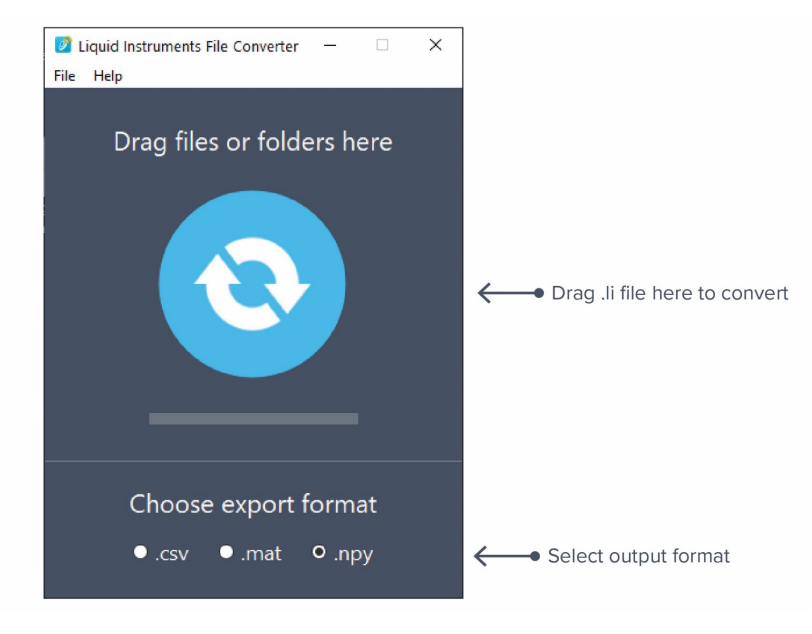

The converted file is saved in the same folder as the original file.

Liquid Instruments File Converter has the following menu options:

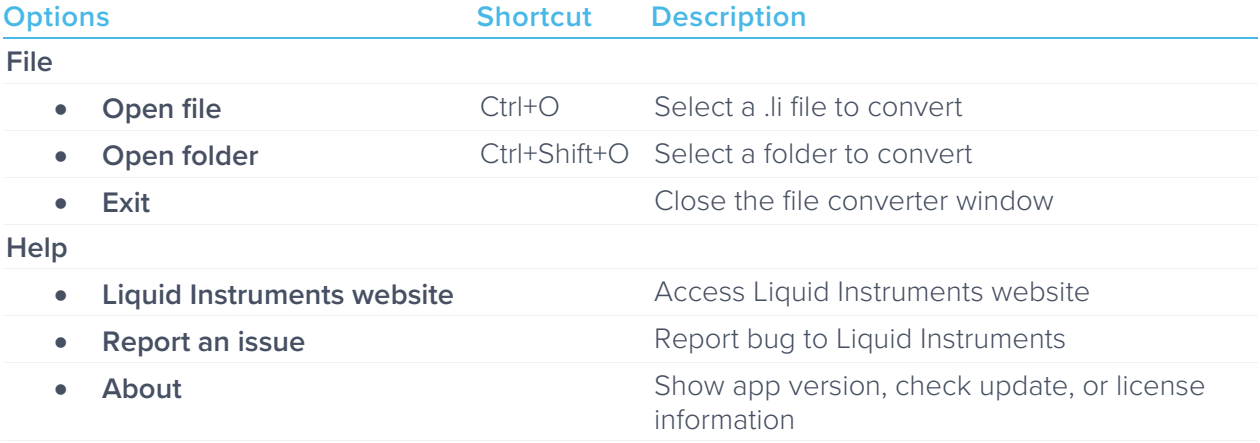

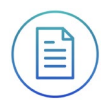

# <span id="page-15-0"></span>**Power Supply**

Moku:Go Power supply is available on M1 and M2 models. M1 features a 2-channel power supply, while M2 features a 4-channel power supply. The power supply control window can be accessed in all instruments under the main menu.

The power supply operates in two modes: constant voltage (CV) or constant current (CC) mode. For each channel, the user can set a current and voltage limit for the output. Once a load is connected, the power supply operates either at the set current or set voltage, whichever comes first. If the power supply is voltage limited, it operates in the CV mode. If the power supply is current limited, it operates in the CC mode.

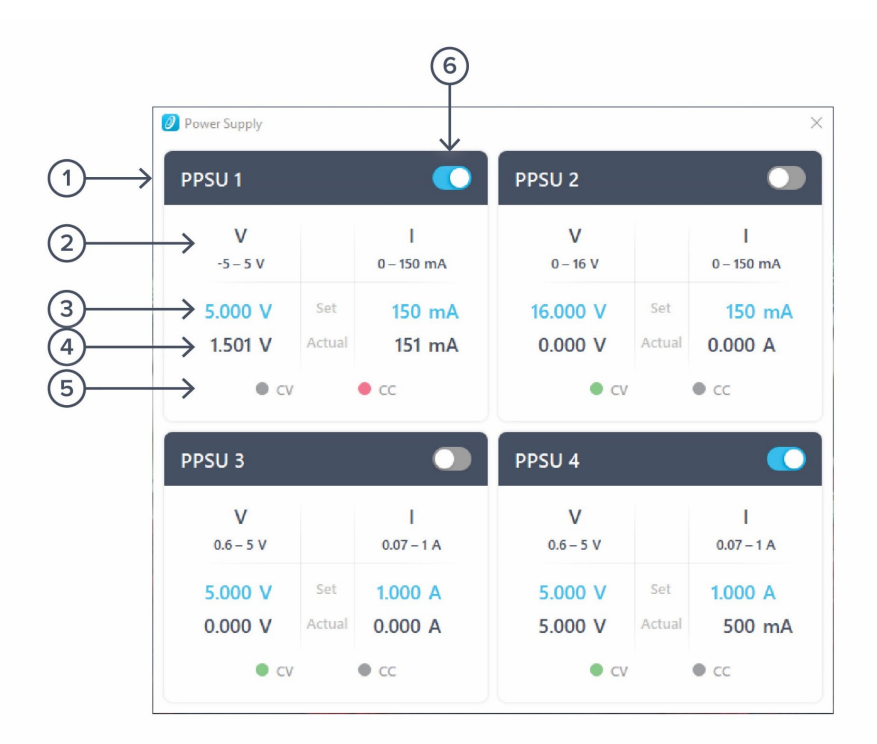

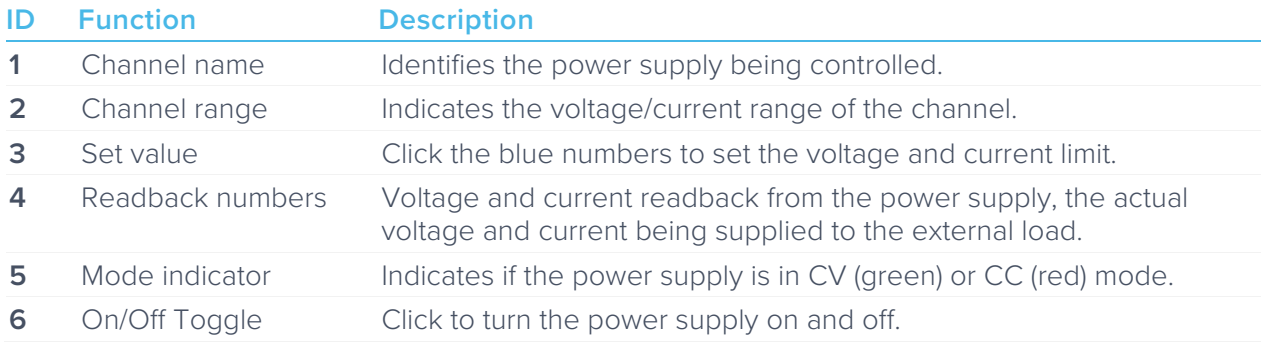

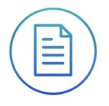

Ensure Moku:Go is fully updated. For the latest information:

[www.liquidinstruments.com](http://www.liquidinstruments.com/)